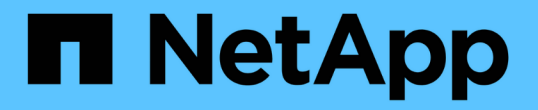

# 部署服務應用裝置節點 StorageGRID 11.5

NetApp April 11, 2024

This PDF was generated from https://docs.netapp.com/zh-tw/storagegrid-115/sg100-1000/deployingservices-appliance-as-primary-admin-node.html on April 11, 2024. Always check docs.netapp.com for the latest.

# 目錄

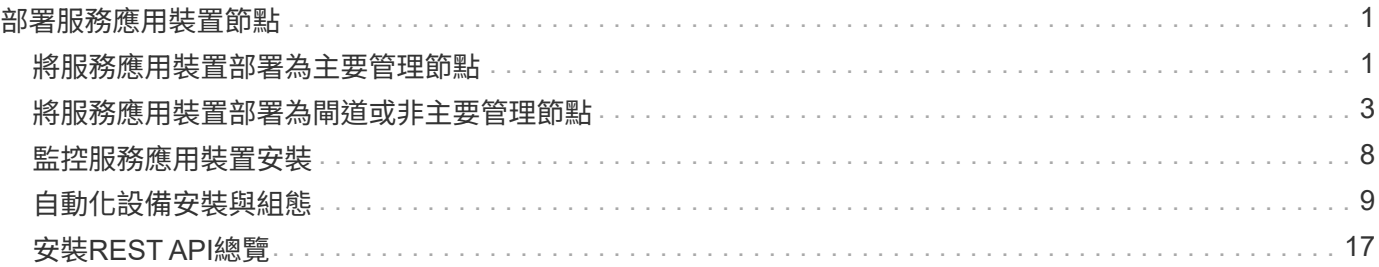

# <span id="page-2-0"></span>部署服務應用裝置節點

您可以將服務應用裝置部署為主要管理節點、非主要管理節點或閘道節點。SG100 和SG1000設備可同時做為閘道節點和管理節點(主要或非主要)運作。

## <span id="page-2-1"></span>將服務應用裝置部署為主要管理節點

當您將服務應用裝置部署為主要管理節點時、您可以使用StorageGRID 應用裝置隨附的《 支援服務應用程式安裝程式」來安裝StorageGRID 此版的更新、或是上傳您要安裝的軟體 版本。您必須先安裝並設定主要管理節點、才能安裝任何其他應用裝置節點類型。主管理 節點可連線至網格網路、以及選用的管理網路和用戶端網路(如果已設定一個或兩個)。

您需要的產品

- 設備已安裝在機架或機櫃中、並已連接至您的網路、並已開啟電源。
- 網路連結、IP位址和連接埠重新對應(如有必要)已使用StorageGRID 《應用程式安裝程式》為應用裝置設 定。

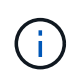

如果您已重新對應任何連接埠、則無法使用相同的連接埠來設定負載平衡器端點。您可以使 用重新對應的連接埠來建立端點、但這些端點會重新對應至原始CLB連接埠和服務、而非負 載平衡器服務。請依照還原與維護指示中的步驟移除連接埠重新對應。

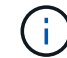

CLB服務已過時。

- 您的服務型筆記型電腦具備支援的網頁瀏覽器。
- 您知道指派給應用裝置的其中一個IP位址。您可以將IP位址用於任何附加StorageGRID 的靜態網路。

關於這項工作

若要在StorageGRID 應用裝置主要管理節點上安裝功能:

- 您可以使用StorageGRID 「功能介紹」安裝程式來安裝StorageGRID 此功能。如果您想安裝不同版本的軟 體、請先使用StorageGRID 《》應用程式安裝程式上傳。
- 安裝軟體時請稍候。
- 安裝軟體後、裝置會自動重新開機。

步驟

1. 開啟瀏覽器、然後輸入應用裝置的IP位址。+ **https://***services\_appliance\_IP***:8443**

畫面會出現「the不再安裝StorageGRID 程式」首頁。

- 2. 在「此節點」區段中、選取「主要管理員」。
- 3. 在「節點名稱」欄位中、輸入您要用於此應用裝置節點的名稱、然後按一下「儲存」。

節點名稱會指派給StorageGRID 此應用裝置節點的功能。網格管理程式的「網格節點」頁面上會顯示此資 訊。

- 4. 或者、若要安裝StorageGRID 不同版本的更新版的更新版本、請依照下列步驟操作:
	- a. 請從NetApp下載頁面下載安裝歸檔StorageGRID 文件、以供使用。

["NetApp](https://mysupport.netapp.com/site/products/all/details/storagegrid/downloads-tab)[下載](https://mysupport.netapp.com/site/products/all/details/storagegrid/downloads-tab)[StorageGRID"](https://mysupport.netapp.com/site/products/all/details/storagegrid/downloads-tab)

- b. 擷取歸檔。
- c. 從《Sile Appliance Installer》StorageGRID (英文)中、選取\*進階\*>\*上傳StorageGRID 《Some Software\*》(英文)。
- d. 按一下「移除」以移除目前的軟體套件。

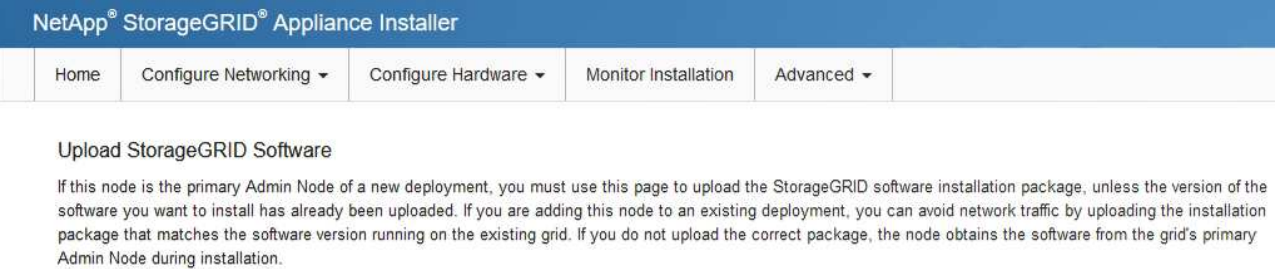

**Current StorageGRID Installation Software** 

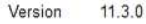

Package Name storagegrid-webscale-images-11-3-0\_11.3.0-20190806.1731.4064510\_amd64.deb

Remove

e. 按一下\*瀏覽\*以取得您下載並解壓縮的軟體套件、然後按一下\*瀏覽\*以取得Checksum檔案。

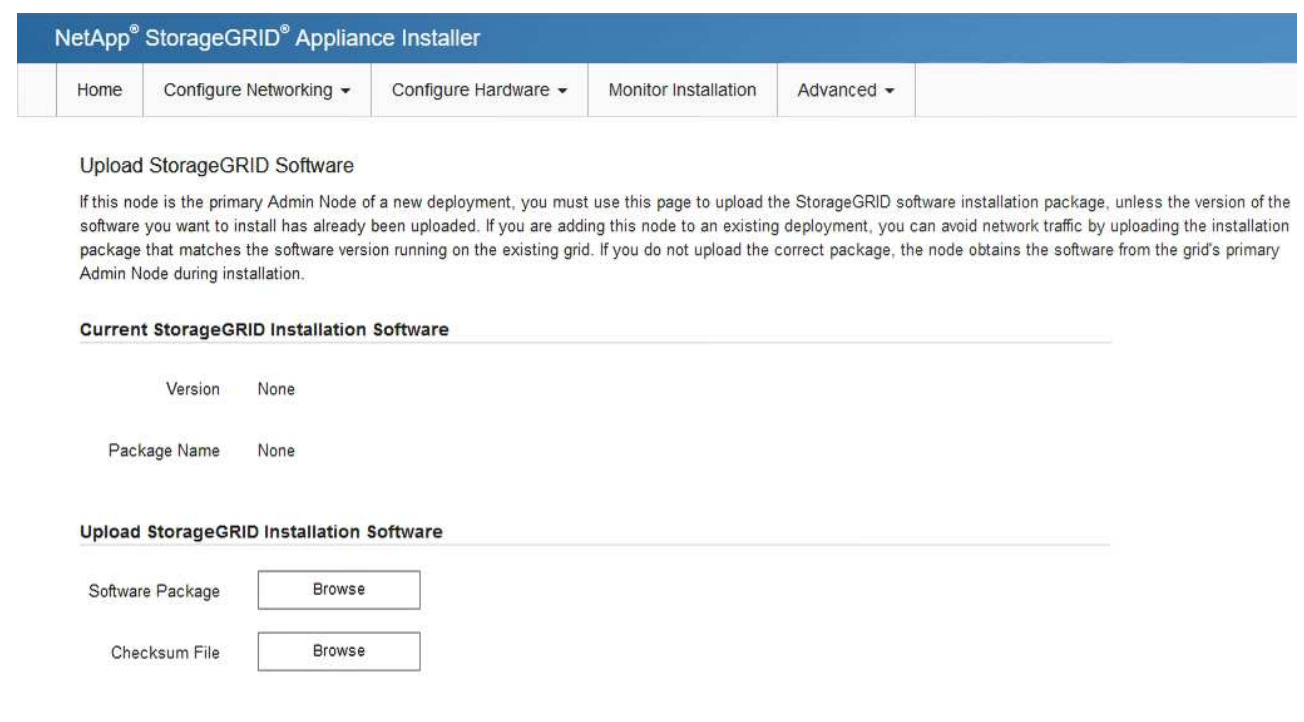

- f. 選擇\*主頁\*返回主頁。
- 5. 確認目前狀態為「Ready to start installation of primary Admin Node name with software version x.y」(已 準備好開始安裝軟體版本x.y的主管理節點名稱)、且已啟用\* Start Installation\*(開始安裝)按鈕。

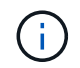

如果您要將管理節點設備部署為節點複製目標、請在此停止部署程序、然後繼續執行節點複 製程序以進行還原與維護。

#### ["](https://docs.netapp.com/zh-tw/storagegrid-115/maintain/index.html)[維護](https://docs.netapp.com/zh-tw/storagegrid-115/maintain/index.html)["](https://docs.netapp.com/zh-tw/storagegrid-115/maintain/index.html)

6. 從「the Some Appliance Installer」首頁、按一下StorageGRID 「開始安裝」。

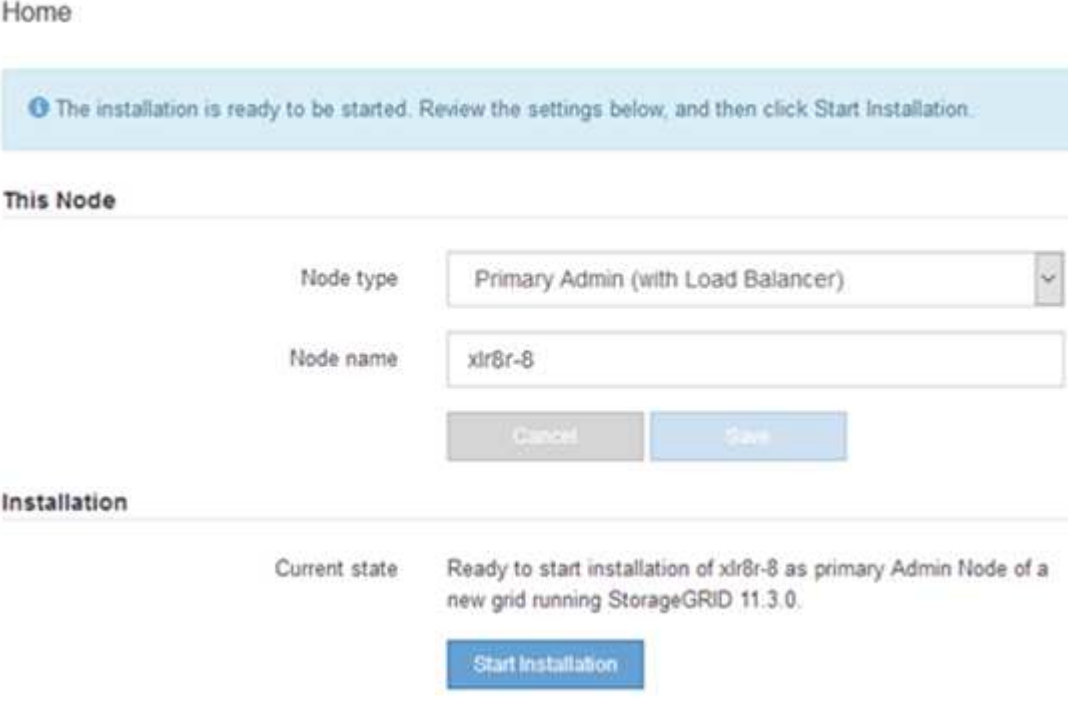

目前狀態會變更為「Installation is in progress、」、並顯示「Monitor Installation(監控安裝)」頁面。

 $(i)$ 

如果您需要手動存取「監視器安裝」頁面、請從功能表列按一下「監視器安裝」。

#### 相關資訊

["](#page-4-0)[將服務應用裝置部署為閘道或非主要管理節點](#page-4-0)["](#page-4-0)

## <span id="page-4-0"></span>將服務應用裝置部署為閘道或非主要管理節點

當您將服務應用裝置部署為閘道節點或非主要管理節點時、請使用StorageGRID 應用裝置 隨附的《支援服務應用程式》安裝程式。

您需要的產品

- 設備已安裝在機架或機櫃中、並已連接至您的網路、並已開啟電源。
- 網路連結、IP位址和連接埠重新對應(如有必要)已使用StorageGRID 《應用程式安裝程式》為應用裝置設 定。

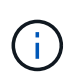

如果您已重新對應任何連接埠、則無法使用相同的連接埠來設定負載平衡器端點。您可以使 用重新對應的連接埠來建立端點、但這些端點會重新對應至原始CLB連接埠和服務、而非負 載平衡器服務。請依照還原與維護指示中的步驟移除連接埠重新對應。

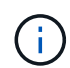

CLB服務已過時。

- 已部署適用於此系統的主要管理節點StorageGRID 。
- 列出在《IP組態》頁面StorageGRID 上的所有Grid Network子網路、均已在主要管理節點的Grid Network Subnet List(網格網路子網路清單)中定義。
- 您的服務型筆記型電腦具備支援的網頁瀏覽器。
- 您知道指派給應用裝置的IP位址。您可以將IP位址用於任何附加StorageGRID 的靜態網路。

關於這項工作

若要在StorageGRID 服務應用裝置節點上安裝支援:

- 您可以指定或確認主要管理節點的IP位址、以及應用裝置節點的名稱。
- 您開始安裝、並等待軟體安裝完成。

在設備閘道節點的安裝工作中、安裝會暫停一段時間。若要繼續安裝、請登入Grid Manager、核准所有網格 節點、並完成StorageGRID 安裝程序。安裝非主要管理節點不需要您的核准。

請勿在同一個站台部署SG100和SG1000服務應用裝置。可能會導致無法預測的效能。

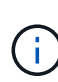

 $(i)$ 

如果您需要一次部署多個應用裝置節點、可以使用將安裝程序自動化 configure-sga.py 應用 裝置安裝指令碼。您也可以使用應用裝置安裝程式上傳包含組態資訊的Json檔案。請參閱 ["](#page-10-0)[自動](#page-10-0) [化](#page-10-0)[設備安裝與](#page-10-0)[組](#page-10-0)[態](#page-10-0)["](#page-10-0)。

#### 步驟

1. 開啟瀏覽器、然後輸入應用裝置的IP位址。

**https://***Controller\_IP***:8443**

畫面會出現「the不再安裝StorageGRID 程式」首頁。

2. 在「主要管理節點連線」區段中、判斷是否需要指定主要管理節點的IP位址。

如果您先前已在此資料中心安裝其他節點、StorageGRID 則當主管理節點或至少有一個已設定ADD\_IP的其 他網格節點出現在同一個子網路上時、即可自動探索此IP位址。

3. 如果未顯示此IP位址、或您需要變更它、請指定位址:

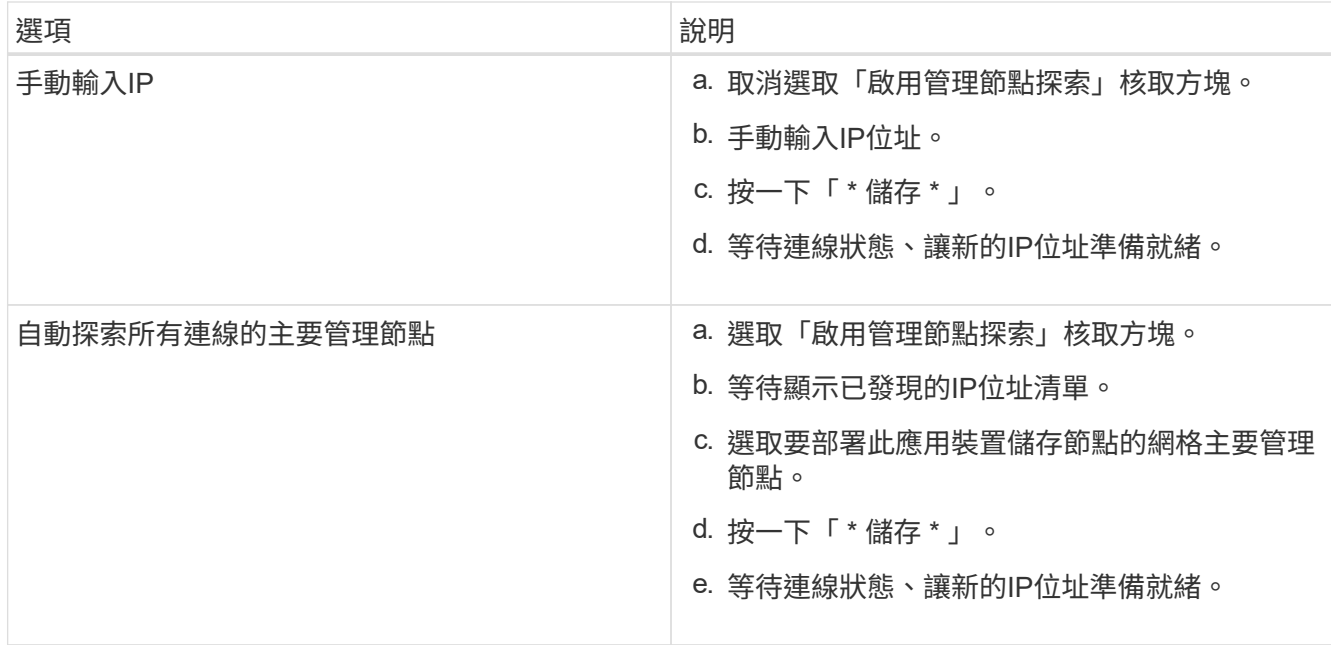

4. 在「節點名稱」欄位中、輸入您要用於此應用裝置節點的名稱、然後按一下「儲存」。

節點名稱會指派給StorageGRID 此應用裝置節點的功能。它會顯示在Grid Manager的節點頁面(總覽索引 標籤)上。如果需要、您可以在核准節點時變更名稱。

- 5. 或者、若要安裝StorageGRID 不同版本的更新版的更新版本、請依照下列步驟操作:
	- a. 請從NetApp下載頁面下載安裝歸檔StorageGRID 文件、以供使用。

["NetApp](https://mysupport.netapp.com/site/products/all/details/storagegrid/downloads-tab)[下載](https://mysupport.netapp.com/site/products/all/details/storagegrid/downloads-tab)[StorageGRID"](https://mysupport.netapp.com/site/products/all/details/storagegrid/downloads-tab)

- b. 擷取歸檔。
- c. 從《Sile Appliance Installer》StorageGRID (英文)中、選取\*進階\*>\*上傳StorageGRID 《Some Software\*》(英文)。
- d. 按一下「移除」以移除目前的軟體套件。

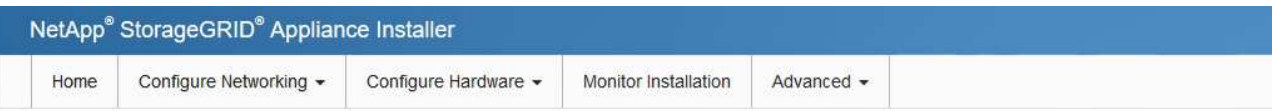

#### Upload StorageGRID Software

If this node is the primary Admin Node of a new deployment, you must use this page to upload the StorageGRID software installation package, unless the version of the software you want to install has already been uploaded. If you are adding this node to an existing deployment, you can avoid network traffic by uploading the installation package that matches the software version running on the existing grid. If you do not upload the correct package, the node obtains the software from the grid's primary Admin Node during installation.

**Current StorageGRID Installation Software** 

Version  $11.3.0$ 

storagegrid-webscale-images-11-3-0\_11.3.0-20190806.1731.4064510\_amd64.deb Package Name

Remove

e. 按一下\*瀏覽\*以取得您下載並解壓縮的軟體套件、然後按一下\*瀏覽\*以取得Checksum檔案。

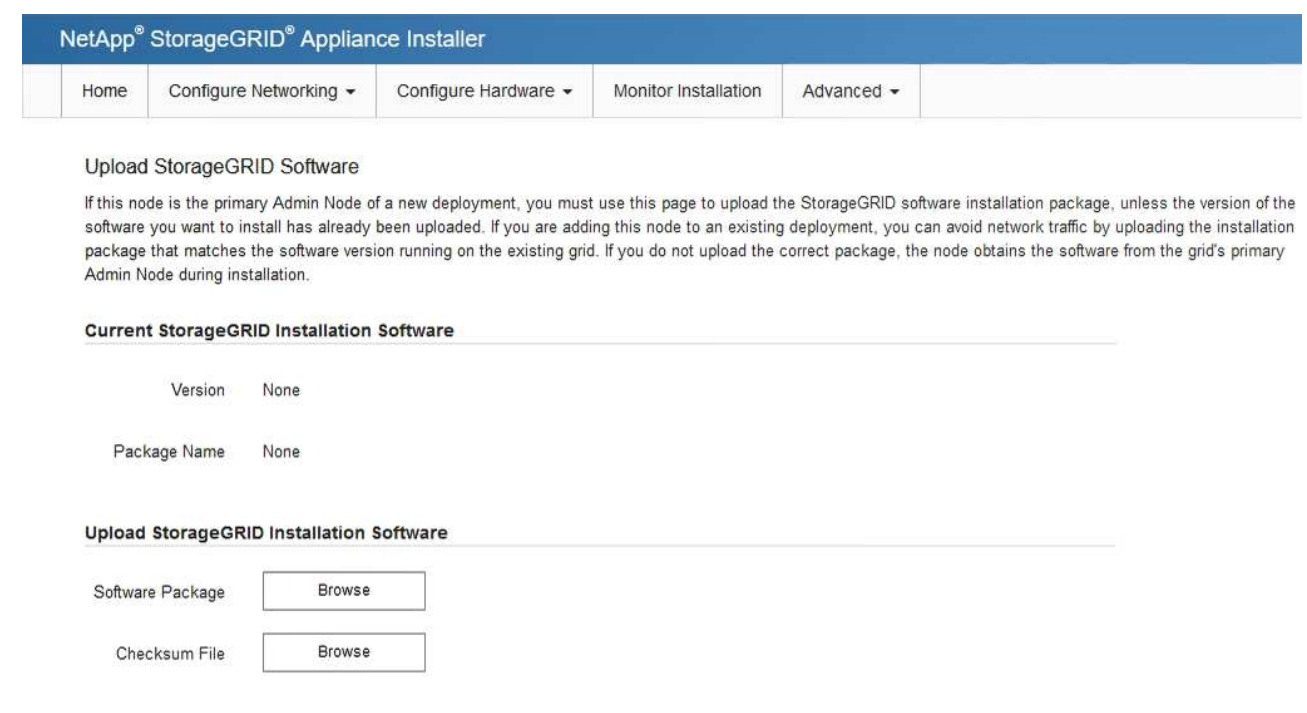

- f. 選擇\*主頁\*返回主頁。
- 6. 在「安裝」區段中、確認目前狀態為「準備開始安裝 *node name* 使用主要管理節點進入網格 *admin\_ip* " 且已啟用\*開始安裝\*按鈕。

如果\*開始安裝\*按鈕未啟用、您可能需要變更網路組態或連接埠設定。如需相關指示、請參閱設備的安裝與 維護說明。

7. 從「the Some Appliance Installer」首頁、按一下StorageGRID 「開始安裝」。

### Home

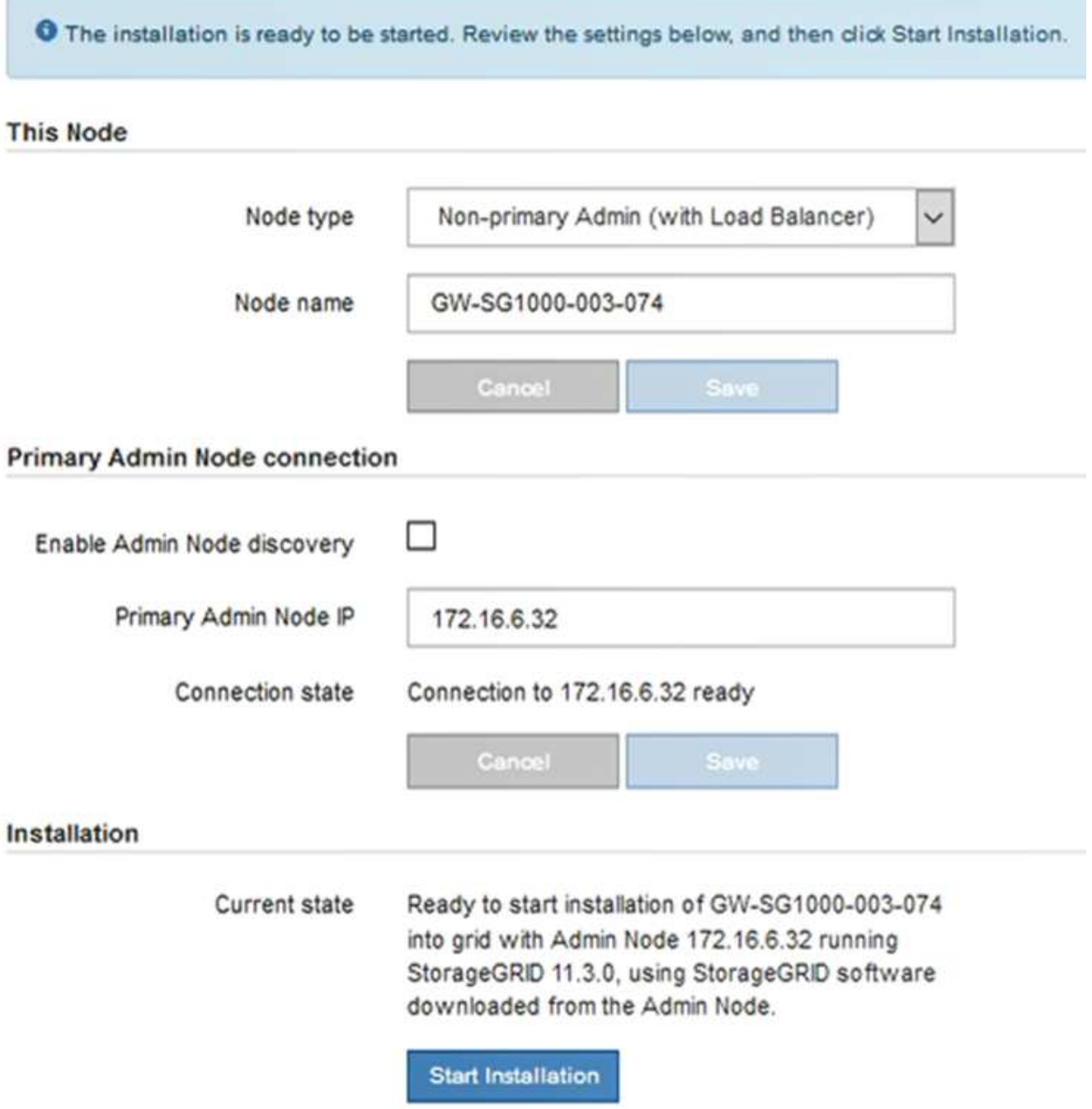

目前狀態會變更為「Installation is in progress、」、並顯示「Monitor Installation(監控安裝)」頁面。

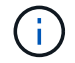

如果您需要手動存取「監視器安裝」頁面、請從功能表列按一下「監視器安裝」。

8. 如果網格包含多個應用裝置節點、請針對每個應用裝置重複上述步驟。

### 相關資訊

["](#page-2-1)[將服務應用裝置部署為主要管理節點](#page-2-1)["](#page-2-1)

# <span id="page-9-0"></span>監控服務應用裝置安裝

直到安裝完成為止、才會StorageGRID 顯示此狀態。軟體安裝完成後、即會重新啟動應用 裝置。

#### 步驟

1. 若要監控安裝進度、請按一下功能表列中的\*監控安裝\*。

「監視器安裝」頁面會顯示安裝進度。

Monitor Installation

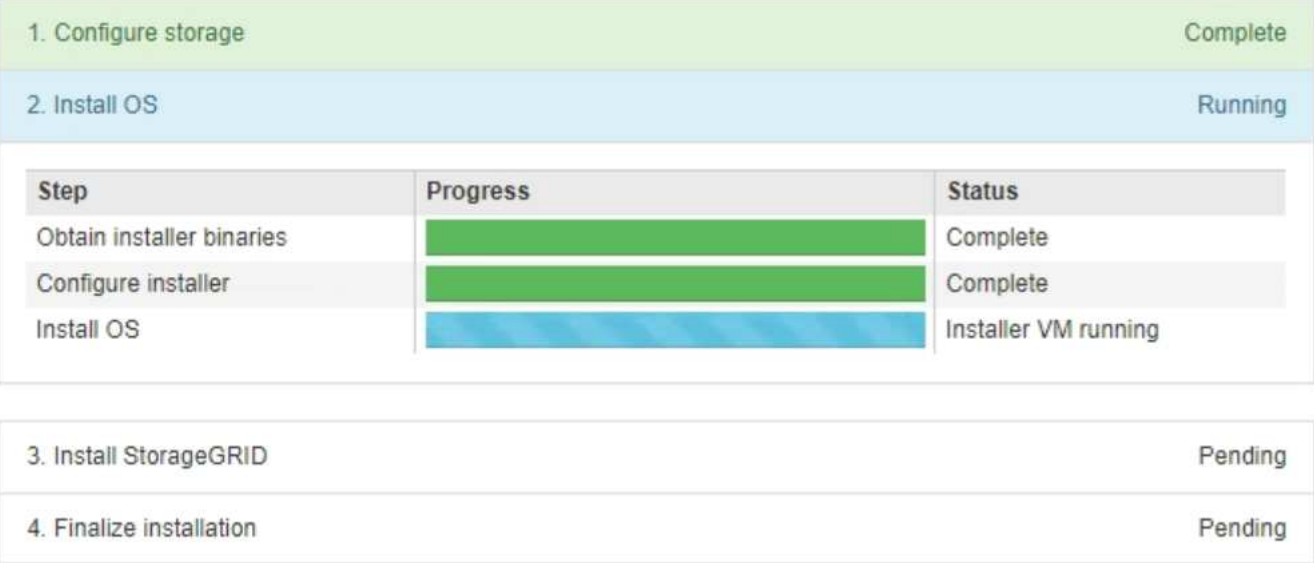

藍色狀態列會指出目前正在進行的工作。綠色狀態列表示已成功完成的工作。

 $(i)$ 

安裝程式可確保不會重新執行先前安裝中完成的工作。如果您正在重新執行安裝、則不需要 重新執行的任何工作都會顯示綠色狀態列和「已缺口」狀態。

- 2. 檢閱前兩個安裝階段的進度。
	- \* 1。設定儲存設備\*

在此階段中、安裝程式會清除應用裝置中磁碟機的任何現有組態、並設定主機設定。

◦ \* 2。安裝作業系統\*

在此階段、安裝程式會將基礎作業系統映像複製到StorageGRID 應用裝置中以供使用。

- 3. 繼續監控安裝進度、直到下列其中一個程序發生為止:
	- 。除了主要管理節點之外、所有應用裝置節點的「Install StorageGRID 」(安裝)階段都會暫停、並在內 嵌式主控台顯示訊息、提示您使用Grid Manager在管理節點上核准此節點。前往下一步。

◦ 對於設備主要管理節點安裝、您不需要核准該節點。設備隨即重新開機。您可以跳過下一步。

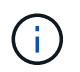

在安裝應用裝置主要管理節點期間、會出現第五階段(請參閱顯示四個階段的範例擷取畫 面)。如果第五階段進行超過10分鐘、請手動重新整理網頁。

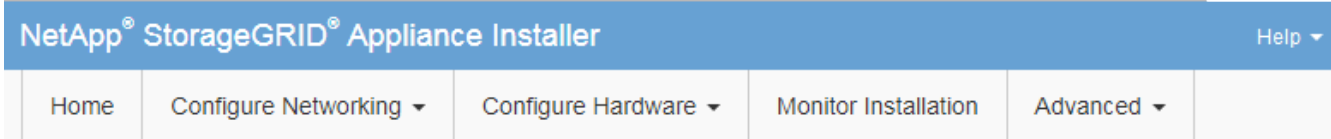

**Monitor Installation** 

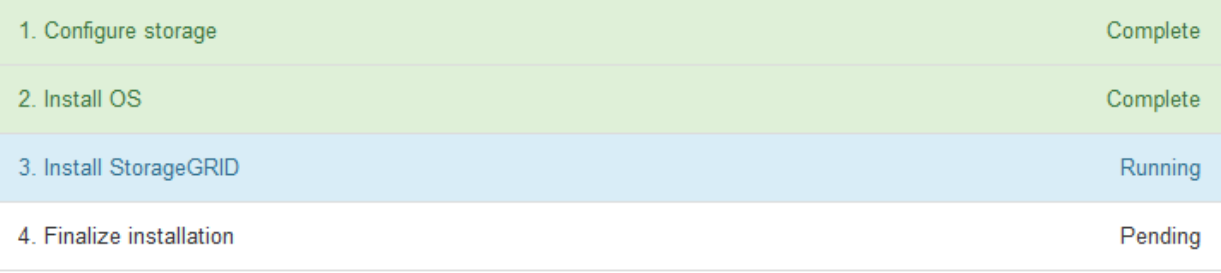

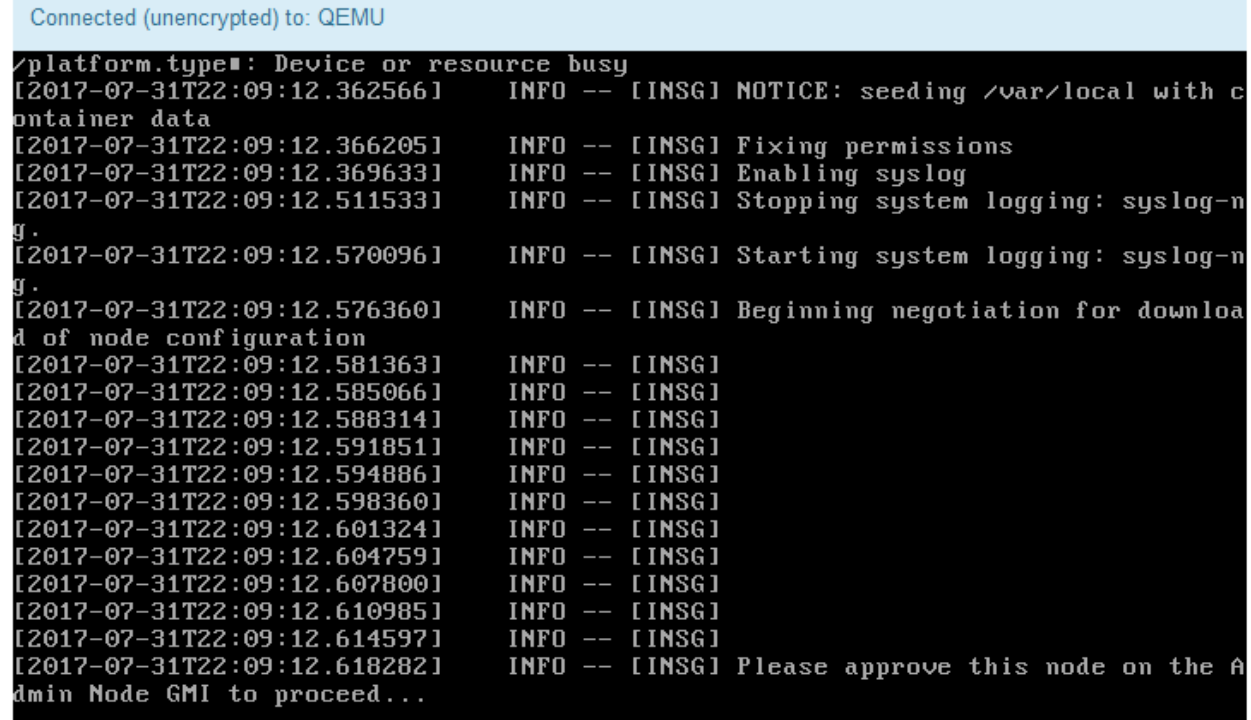

4. 前往Grid Manager、核准擱置的網格節點、然後完成StorageGRID 整套的安裝程序。

當您從Grid Manager按一下\* Install\*時、階段3完成、階段4 \*完成安裝\*開始。當階段4完成時、即會重新啟 動應用裝置。

<span id="page-10-0"></span>自動化設備安裝與組態

您可以自動化設備的安裝與組態、以及整個StorageGRID 作業系統的組態設定。

關於這項工作

自動化安裝與組態可用於部署多StorageGRID 個版本的不二執行個體、或是一個大型且複雜StorageGRID 的例 項。

若要自動化安裝與組態、請使用下列一或多個選項:

• 建立Json檔案、以指定應用裝置的組態設定。使用StorageGRID 《不實應用程式安裝程式」上傳Json檔 案。

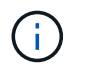

您可以使用相同的檔案來設定多個應用裝置。

- 使用StorageGRID 此功能configure-sga.py Python指令碼、可自動設定應用裝置。
- 使用額外的Python指令碼來設定整個StorageGRID 過程系統的其他元件(「網格」)。

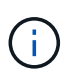

您可以StorageGRID 直接使用自動化Python指令碼、也可以將其作為範例、說明如何 在StorageGRID 網格部署和自行開發的組態工具中使用「靜態安裝REST API」。請參 閱StorageGRID 「恢復與維護」說明中的「下載及解壓縮還原安裝檔案」相關資訊。

相關資訊

#### ["](https://docs.netapp.com/zh-tw/storagegrid-115/maintain/index.html)[維護](https://docs.netapp.com/zh-tw/storagegrid-115/maintain/index.html)["](https://docs.netapp.com/zh-tw/storagegrid-115/maintain/index.html)

使用**StorageGRID** 《**The Choice**應用程式安裝程式:自動化應用裝置組態

您可以使用包含組態資訊的Json檔案、將應用裝置的組態自動化。您可以使 用StorageGRID 《不一樣的設備安裝程式」上傳檔案。

您需要的產品

- 您的應用裝置必須使用與StorageGRID 更新版本的更新韌體、才能相容於更新版本的版本。
- 您必須使用StorageGRID 支援的瀏覽器、連線到您正在設定的應用裝置上的《The》(《The》)應用裝置 安裝程式。

關於這項工作

您可以自動化應用裝置組態工作、例如設定下列項目:

- 網格網路、管理網路和用戶端網路IP位址
- BMC介面
- 網路連結
	- 連接埠連結模式
	- 網路連結模式
	- 連結速度

使用上傳的Json檔案來設定應用裝置、通常比StorageGRID 使用支援功能安裝程式的多個頁面手動執行組態更 有效率、尤其是必須設定多個節點時。您必須一次套用每個節點的組態檔。

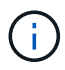

步驟

- 1. 使用下列其中一種方法產生Json檔案:
	- ConfigBuilder應用程式

["ConfigBuilder.netapp.com"](https://configbuilder.netapp.com/)

◦ 。 configure-sga.py 應用裝置組態指令碼:您可以從StorageGRID 《Sing Appliance Installer》 (《**Help**》>《設備組態指令碼》)下載指令碼。請參閱使用configure-sga.py指令碼自動化組態的指 示。

["](#page-13-0)[使用](#page-13-0)[configure-sga.py](#page-13-0)[指](#page-13-0)[令碼](#page-13-0)[自動安裝及設定應用裝置節點](#page-13-0)["](#page-13-0)

Json檔案中的節點名稱必須符合下列需求:

- 必須是有效的主機名稱、包含至少1個且不超過32個字元
- 允許使用字母、數字和連字號
- 不能以連字號開頭或結尾、也不能只包含數字

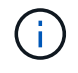

請確定Json檔案中的節點名稱(最上層名稱)是唯一的、否則您將無法使用Json檔案 來設定多個節點。

2. 選擇\*進階\*>\*更新設備組態\*。

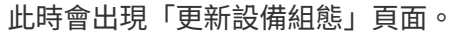

Update Appliance Configuration

Use a JSON file to update this appliance's configuration. You can generate the JSON file from the ConfigBuilder C application or from the appliance configuration script.

A You might lose your connection if the applied configuration from the JSON file includes "link config" and/or "networks" sections. If you are not reconnected within 1 minute, re-enter the URL using one of the other IP addresses assigned to the appliance.

#### **Upload JSON**

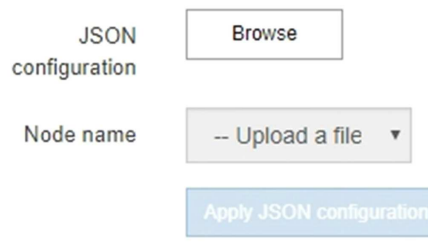

3. 選取您要上傳之組態的Json檔案。

- a. 選擇\*瀏覽\*。
- b. 找出並選取檔案。
- c. 選取\*「Open\*(開啟\*)」。

檔案已上傳並驗證。驗證程序完成時、檔案名稱會顯示在綠色核取符號旁。

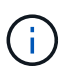

如果Json檔案的組態包含「LINK\_config」、「networks」或兩者的區段、您可能會失去 與應用裝置的連線。如果您在1分鐘內沒有重新連線、請使用指派給應用裝置的其他IP位 址之一重新輸入應用裝置URL。

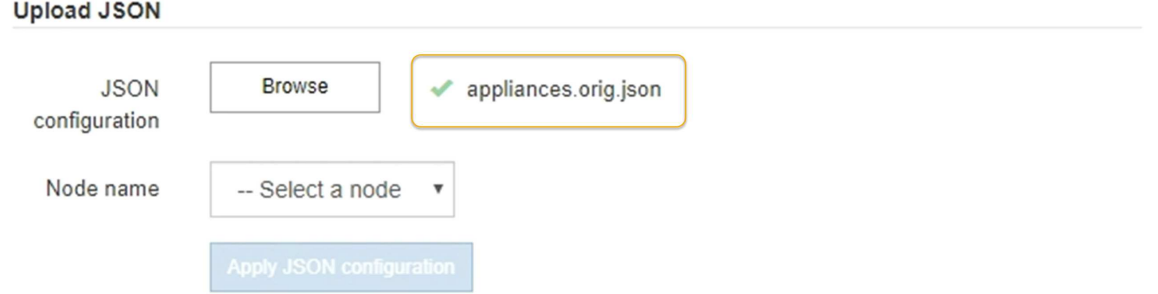

「節點名稱」下拉式清單會填入Json檔案中定義的頂層節點名稱。

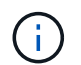

**Unlead ICOM** 

如果檔案無效、檔案名稱會以紅色顯示、並以黃色橫幅顯示錯誤訊息。無效檔案未套用至應 用裝置。您可以使用ConfigBuilder來確保擁有有效的Json檔案。

#### 4. 從「節點名稱」下拉式清單中選取節點。

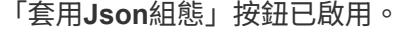

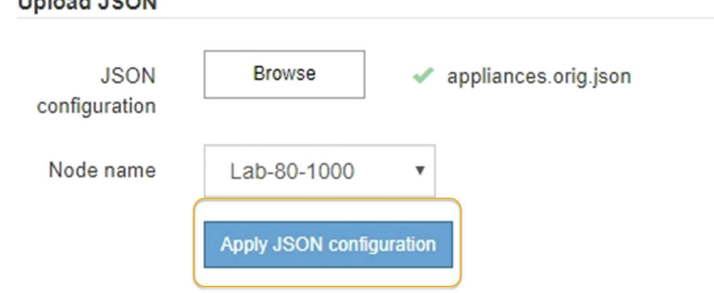

5. 選取\*套用Json組態\*。

此組態會套用至選取的節點。

### <span id="page-13-0"></span>使用**configure-sga.py**指令碼自動安裝及設定應用裝置節點

您可以使用 configure-sga.py 指令碼、可自動化StorageGRID 許多有關應用程式節點

的安裝與組態工作、包括安裝及設定主要管理節點。如果您有大量設備需要設定、此指令 碼就很有用。您也可以使用指令碼來產生包含應用裝置組態資訊的Json檔案。

您需要的產品

- 應用裝置已安裝在機架中、連接至您的網路、並已開啟電源。
- 已使用StorageGRID 《整套應用程式安裝程式》為主要管理節點設定網路連結和IP位址。
- 如果您要安裝主管理節點、就知道其IP位址。
- 如果您要安裝及設定其他節點、則已部署主要管理節點、而且您知道其IP位址。
- 對於主要管理節點以外的所有節點、StorageGRID 所有列在「Oracle應用裝置安裝程式IP組態」頁面上 的Grid Network子網路、都已在主要管理節點的Grid Network Subnet List(網格網路子網路清單)中定義。
- 您已下載 configure-sga.py 檔案:檔案會包含在安裝歸檔中、您也可以按StorageGRID 一下「支援\* 」>「應用裝置安裝指令碼\*」(英文)來存取。

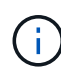

此程序適用於具有使用命令列介面經驗的進階使用者。或者、您也可以使用StorageGRID 《不適 用產品安裝程式」來自動化組態。+["](automating-appliance-configuration-using-storagegrid-appliance-installer.html)[使用](automating-appliance-configuration-using-storagegrid-appliance-installer.html)[StorageGRID](automating-appliance-configuration-using-storagegrid-appliance-installer.html) [《](automating-appliance-configuration-using-storagegrid-appliance-installer.html)[The Choice](automating-appliance-configuration-using-storagegrid-appliance-installer.html)[應用程式安裝程式:自動](automating-appliance-configuration-using-storagegrid-appliance-installer.html)[化](automating-appliance-configuration-using-storagegrid-appliance-installer.html) [應用裝置](automating-appliance-configuration-using-storagegrid-appliance-installer.html)[組](automating-appliance-configuration-using-storagegrid-appliance-installer.html)[態](automating-appliance-configuration-using-storagegrid-appliance-installer.html)["](automating-appliance-configuration-using-storagegrid-appliance-installer.html)

#### 步驟

- 1. 登入您用來執行Python指令碼的Linux機器。
- 2. 如需指令碼語法的一般說明及可用參數清單、請輸入下列命令:

configure-sga.py --help

。 configure-sga.py 指令碼使用五個子命令:

- advanced 可進行進階StorageGRID 的功能性應用、包括BMC組態、以及建立包含應用裝置目前組態 的Json檔案
- configure 用於設定RAID模式、節點名稱和網路參數
- install 以開始StorageGRID 執行安裝
- monitor 用於監控StorageGRID 安裝
- reboot 以重新啟動應用裝置

如果您輸入子命令(進階、設定、安裝、監控或重新開機)引數、然後輸入 --help 選項您將會看到不 同的說明文字、詳細說明該子命令中可用的選項:+ configure-sga.py *subcommand* --help

3. 若要確認應用裝置節點的目前組態、請輸入下列位置 *SGA-install-ip* 是應用裝置節點的任何IP位址:+ configure-sga.py configure *SGA-INSTALL-IP*

結果顯示設備的目前IP資訊、包括主要管理節點的IP位址、以及管理、網格和用戶端網路的相關資訊。

Connecting to +https://10.224.2.30:8443+ (Checking version and connectivity.) 2021/02/25 16:25:11: Performing GET on /api/versions... Received 200

2021/02/25 16:25:11: Performing GET on /api/v2/system-info... Received 200 2021/02/25 16:25:11: Performing GET on /api/v2/admin-connection... Received 200 2021/02/25 16:25:11: Performing GET on /api/v2/link-config... Received 200 2021/02/25 16:25:11: Performing GET on /api/v2/networks... Received 200 2021/02/25 16:25:11: Performing GET on /api/v2/system-config... Received 200 StorageGRID Appliance Name: LAB-SGA-2-30 Node type: storage StorageGRID primary Admin Node IP: 172.16.1.170 State: unknown Message: Initializing... Version: Unknown Network Link Configuration Link Status Link State Speed (Gbps) ---- ----- ----- 1 Up 10 2 Up 10 3 Up 10 4 Up 10 5 Up 1 6 Down N/A Link Settings Port bond mode: FIXED Link speed: 10GBE Grid Network: ENABLED Bonding mode: active-backup VLAN: novlan MAC Addresses: 00:a0:98:59:8e:8a 00:a0:98:59:8e:82 Admin Network: ENABLED Bonding mode: no-bond MAC Addresses: 00:80:e5:29:70:f4 Client Network: ENABLED Bonding mode: active-backup

```
  VLAN: novlan
             MAC Addresses: 00:a0:98:59:8e:89 00:a0:98:59:8e:81
   Grid Network
     CIDR: 172.16.2.30/21 (Static)
     MAC: 00:A0:98:59:8E:8A
     Gateway: 172.16.0.1
     Subnets: 172.17.0.0/21
                172.18.0.0/21
                192.168.0.0/21
     MTU: 1500
   Admin Network
     CIDR: 10.224.2.30/21 (Static)
     MAC: 00:80:E5:29:70:F4
     Gateway: 10.224.0.1
     Subnets: 10.0.0.0/8
               172.19.0.0/16
               172.21.0.0/16
     MTU: 1500
   Client Network
     CIDR: 47.47.2.30/21 (Static)
     MAC: 00:A0:98:59:8E:89
     Gateway: 47.47.0.1
     MTU: 2000
##############################################################
##### If you are satisfied with this configuration, #####
##### execute the script with the "install" sub-command. #####
##############################################################
```
- 4. 如果您需要變更目前組態中的任何值、請使用 configure 子命令進行更新。例如、如果您想要將應用裝置 用於連線至主要管理節點的IP位址變更為 172.16.2.99、輸入下列命令:+ configure-sga.py configure --admin-ip 172.16.2.99 *SGA-INSTALL-IP*
- 5. 如果您要將應用裝置組態備份到Json檔案、請使用進階和 backup-file 子命令。例如、如果您要使用IP位 址備份設備的組態 *SGA-INSTALL-IP* 至名為的檔案 appliance-SG1000.json、輸入下列命令:+ configure-sga.py advanced --backup-file appliance-SG1000.json *SGA-INSTALL-IP*

包含組態資訊的Json檔案會寫入執行指令碼的相同目錄。

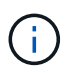

檢查所產生Json檔案中的頂層節點名稱是否與應用裝置名稱相符。除非您是經驗豐富的使用 者、而且完全瞭解StorageGRID 哪些API、否則請勿對此檔案進行任何變更。

6. 當您對應用裝置組態感到滿意時、請使用 install 和 monitor 安裝應用裝置的子命令:+ configuresga.py install --monitor *SGA-INSTALL-IP*

7. 如果您要重新啟動設備、請輸入下列命令:+ configure-sga.py reboot *SGA-INSTALL-IP*

自動化**StorageGRID** 功能組態

部署完網格節點之後、您可以自動化StorageGRID 設定該系統。

您需要的產品

• 您可以從安裝歸檔中得知下列檔案的位置。

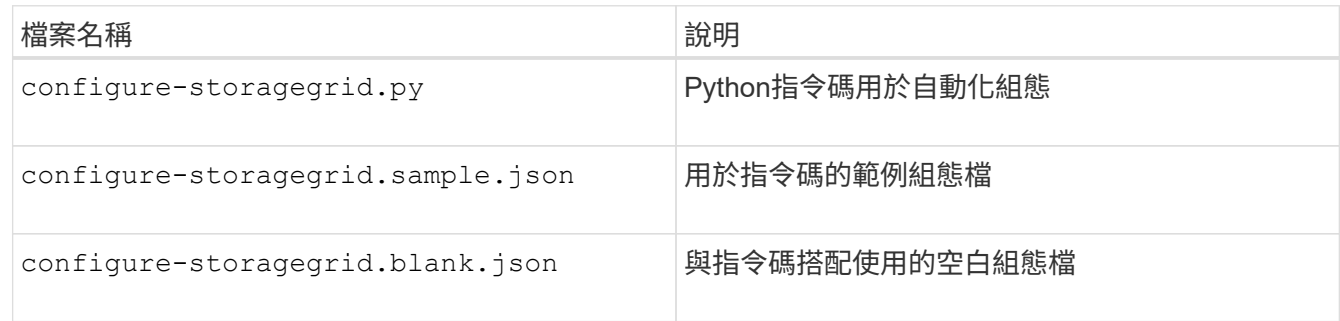

• 您已建立 configure-storagegrid.json 組態檔。若要建立此檔案、您可以修改範例組態檔 (configure-storagegrid.sample.json)或空白組態檔 (configure-storagegrid.blank.json )。

關於這項工作

您可以使用 configure-storagegrid.py Python指令碼和 configure-storagegrid.json 組態檔、以 自動化StorageGRID 您的整個系統組態。

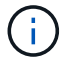

您也可以使用Grid Manager或安裝API來設定系統。

步驟

- 1. 登入您用來執行Python指令碼的Linux機器。
- 2. 切換至您擷取安裝歸檔的目錄。

例如:+ cd StorageGRID-Webscale-*version/platform*

其中 *platform* 是 debs、 rpms`或 `vsphere。

3. 執行Python指令碼並使用您建立的組態檔。

例如:

./configure-storagegrid.py ./configure-storagegrid.json --start-install

完成後

恢復套件 .zip 檔案會在組態程序期間產生、並下載至您執行安裝與組態程序的目錄。您必須備份「恢復套件」 檔案、以便StorageGRID 在一個或多個網格節點故障時、恢復該系統。例如、將其複製到安全的備份網路位 置、以及安全的雲端儲存位置。

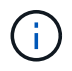

必須保護恢復套件檔案、因為其中包含可用於從StorageGRID 該系統取得資料的加密金鑰和密 碼。

如果您指定應該產生隨機密碼、則需要擷取 Passwords.txt 歸檔並尋找存取StorageGRID 您的支援系統所需 的密碼。

```
######################################################################
##### The StorageGRID "recovery package" has been downloaded as: #####
##### ./sgws-recovery-package-994078-rev1.zip #####
##### Safeguard this file as it will be needed in case of a #####
##### StorageGRID node recovery. #####
######################################################################
```
系統會在顯示確認訊息時安裝及設定您的系統。StorageGRID

StorageGRID has been configured and installed.

# <span id="page-18-0"></span>安裝**REST API**總覽

提供兩個REST API來執行安裝工作:《支援安裝》API和《支援使用者支援應用程 式》API。StorageGRID StorageGRID StorageGRID

這兩種API都使用Swagger開放原始碼API平台來提供API文件。Swagger可讓開發人員和非開發人員在使用者介 面中與API互動、說明API如何回應參數和選項。本文件假設您熟悉標準Web技術和Json(JavaScript Object Notation、JavaScript物件標記)資料格式。

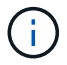

您使用API文件網頁執行的任何API作業都是即時作業。請小心不要錯誤地建立、更新或刪除組態 資料或其他資料。

每個REST API命令都包含API的URL、HTTP動作、任何必要或選用的URL參數、以及預期的API回應。

### 安裝**API StorageGRID**

僅當您一開始設定您的一套系統時、以及在需要執行主要管理節點恢復時、才能使用「版本資訊安裝API 」StorageGRID StorageGRID 。安裝API可透過HTTPS從Grid Manager存取。

若要存取API文件、請前往主要管理節點上的安裝網頁、然後從功能表列中選取\* Help **>** API Documentation \*。

《程式集安裝API》包含下列各節:StorageGRID

- 組態:與產品版本及API相關的作業。您可以列出該版本所支援的產品版本和主要API版本。
- \* GRID \*-網格層級組態作業。您可以取得並更新網格設定、包括網格詳細資料、網格網路子網路、網格密 碼、以及NTP和DNS伺服器IP位址。
- 節點:節點層級的組態作業。您可以擷取網格節點清單、刪除網格節點、設定網格節點、檢視網格節點、以 及重設網格節點的組態。
- 資源配置-資源配置作業。您可以啟動資源配置作業、並檢視資源配置作業的狀態。
- 恢復-主管理節點恢復操作。您可以重設資訊、上傳恢復套件、開始恢復、以及檢視恢復作業的狀態。
- 恢復套件-下載恢復套件的作業。
- 站台-站台層級的組態作業。您可以建立、檢視、刪除及修改網站。

### 應用程式安裝程式**API StorageGRID**

您可以從透過HTTPS存取《支援應用程式應用程式API StorageGRID *Controller\_IP*:8443。

若要存取API文件、請移至StorageGRID 應用裝置上的《Some Appliance Installer》(英文)、然後從功能表列 中選取\*「Help\*」(說明\*)>「\* API Docs」(\* API文件)。

《支援應用程式應用程式應用程式API:StorageGRID

- \* Clon\*-設定及控制節點複製的作業。
- 加密:管理加密及檢視加密狀態的作業。
- 硬體組態-在附加硬體上設定系統設定的作業。
- 安裝:啟動應用裝置安裝及監控安裝狀態的作業。
- 網路-與Grid、管理及用戶端網路組態相關的作業StorageGRID 、適用於整個應用裝置及應用裝置連接埠設 定。
- 設定:協助初始應用裝置安裝設定的作業、包括取得系統資訊及更新主要管理節點IP的要求。
- 支援:重新啟動控制器及取得記錄的作業。
- 升級-與升級應用裝置韌體相關的作業。
- 上傳**sg**-上傳StorageGRID 更新安裝檔案的作業。

#### 版權資訊

Copyright © 2024 NetApp, Inc. 版權所有。台灣印製。非經版權所有人事先書面同意,不得將本受版權保護文件 的任何部分以任何形式或任何方法(圖形、電子或機械)重製,包括影印、錄影、錄音或儲存至電子檢索系統 中。

由 NetApp 版權資料衍伸之軟體必須遵守下列授權和免責聲明:

此軟體以 NETAPP「原樣」提供,不含任何明示或暗示的擔保,包括但不限於有關適售性或特定目的適用性之 擔保,特此聲明。於任何情況下,就任何已造成或基於任何理論上責任之直接性、間接性、附隨性、特殊性、懲 罰性或衍生性損害(包括但不限於替代商品或服務之採購;使用、資料或利潤上的損失;或企業營運中斷),無 論是在使用此軟體時以任何方式所產生的契約、嚴格責任或侵權行為(包括疏忽或其他)等方面,NetApp 概不 負責,即使已被告知有前述損害存在之可能性亦然。

NetApp 保留隨時變更本文所述之任何產品的權利,恕不另行通知。NetApp 不承擔因使用本文所述之產品而產 生的責任或義務,除非明確經過 NetApp 書面同意。使用或購買此產品並不會在依據任何專利權、商標權或任何 其他 NetApp 智慧財產權的情況下轉讓授權。

本手冊所述之產品受到一項(含)以上的美國專利、國外專利或申請中專利所保障。

有限權利說明:政府機關的使用、複製或公開揭露須受 DFARS 252.227-7013(2014 年 2 月)和 FAR 52.227-19(2007 年 12 月)中的「技術資料權利 - 非商業項目」條款 (b)(3) 小段所述之限制。

此處所含屬於商業產品和 / 或商業服務(如 FAR 2.101 所定義)的資料均為 NetApp, Inc. 所有。根據本協議提 供的所有 NetApp 技術資料和電腦軟體皆屬於商業性質,並且完全由私人出資開發。 美國政府對於該資料具有 非專屬、非轉讓、非轉授權、全球性、有限且不可撤銷的使用權限,僅限於美國政府為傳輸此資料所訂合約所允 許之範圍,並基於履行該合約之目的方可使用。除非本文另有規定,否則未經 NetApp Inc. 事前書面許可,不得 逕行使用、揭露、重製、修改、履行或展示該資料。美國政府授予國防部之許可權利,僅適用於 DFARS 條款 252.227-7015(b) (2014年2月) 所述權利。

商標資訊

NETAPP、NETAPP 標誌及 <http://www.netapp.com/TM> 所列之標章均為 NetApp, Inc. 的商標。文中所涉及的所 有其他公司或產品名稱,均為其各自所有者的商標,不得侵犯。